# ScotiaConnect® Digital Banking

# ScotiaConnect Online Payment Control & Online Payment History Quick Reference Guide

Table of Contents

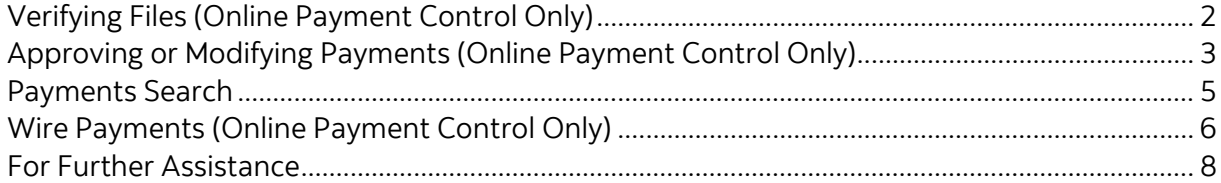

# **Scotiabank.**

Note: Online Payment Control is for customers who want to create Integrated Payments files outside of ScotiaConnect and upload them into ScotiaConnect for approval and submission. Online Payment History is when a file is created outside of ScotiaConnect and uploaded into ScotiaConnect to keep a history of the details.

# <span id="page-1-0"></span>Verifying Files (Online Payment Control Only)

Online Payment Control customers should verify that their payments were loaded into ScotiaConnect successfully. Go to 'Payments', 'Integrated Payments' then select 'File Summary'. Enter a File ID and or File Date then click 'Search'.

Note: Only payments loaded through via a file will show up in File Summary.

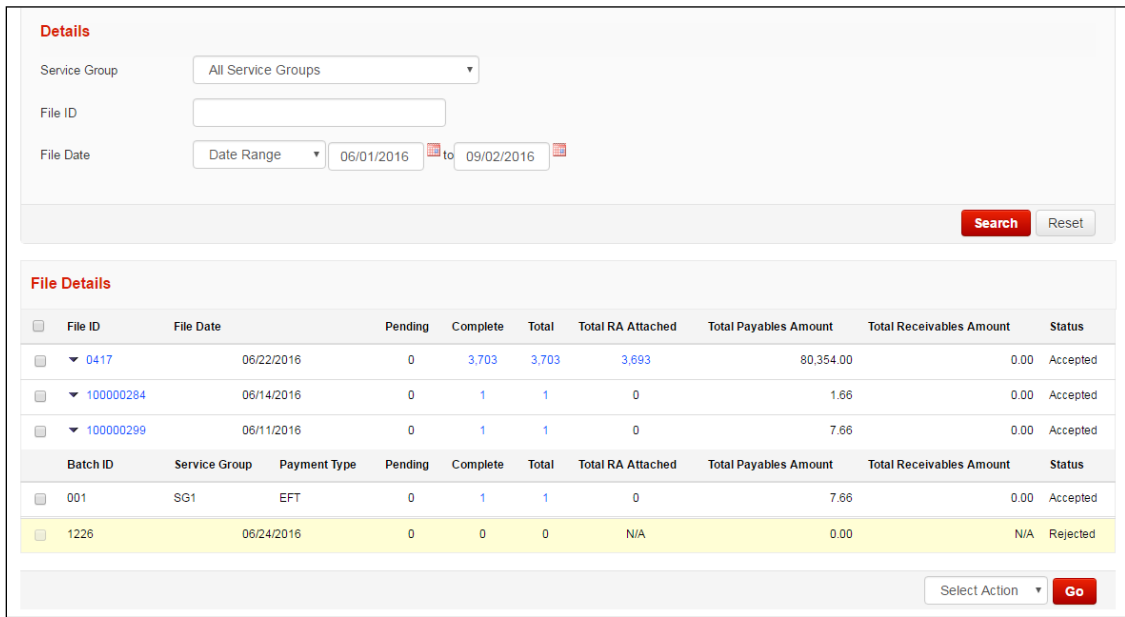

To view the details of any file, simply click on the File Id number. All payments within the selected file will be grouped together into Batch Ids. At the bottom right of this screen you will find a drop-down menu containing all the payment actions.

#### **Summary of Actions:**

Approve: Used to approve payments that are not yet in 'Ready' status.

Delete: Lets you delete a payment. This is an irreversible change and would require you to recreate the payment if done in error.

Disable: Deactivates the payment. This is useful if you're not going to send the payment right away and want to avoid accidentally submitting it.

Enable: Reactivates disabled payments.

Submit: Transmits Payments in 'Ready' status to Scotiabank for processing.

Modify Date: Allows you to modify the due date of the selected payments, useful for modifying a group of dates at once. **Note:** As this is a modification of the payment(s) you may need to reapprove the payments prior to submitting.

## <span id="page-2-0"></span>Approving or Modifying Payments (Online Payment Control Only)

Once you've loaded your payments you may need to approve or update those payments. To begin go to 'Payments', 'Integrated Payments' then 'Pending'. You will see a list of all the service groups you have access to as well as a group action drop down menu. Select an action from the drop-down menu and click 'Go'.

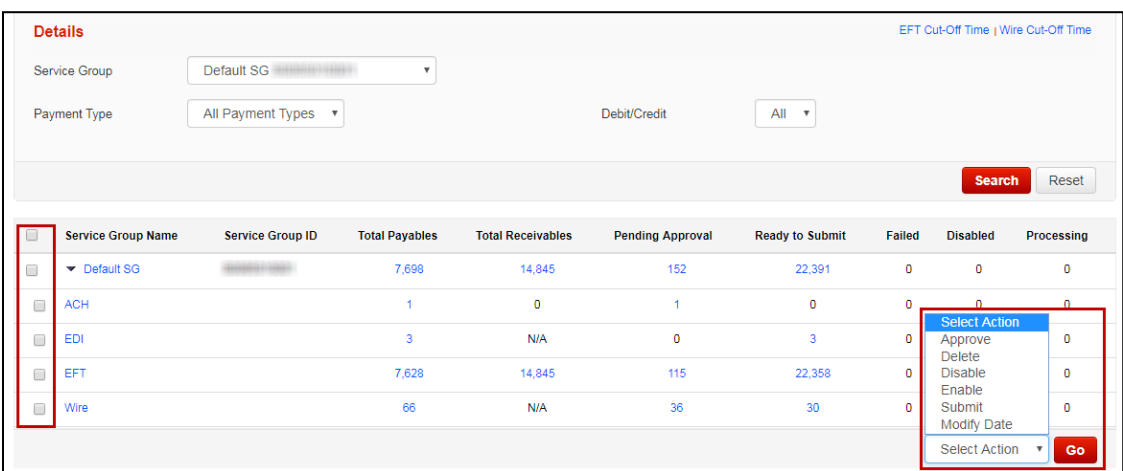

#### **Summary of Actions:**

Approve: Used to approve payments that are not yet in 'Ready' status.

Delete: Lets you delete a payment. Cannot be undone.

Disable: Deactivates the payment. This is useful if you're not going to send the payment right away and want to avoid accidentally submitting it.

Enable: Reactivates disabled payments.

Submit: Transmits Payments in 'Ready' status to Scotiabank for processing.

Modify Date: Allows you to modify the due date of the selected payments, useful for modifying a group of dates at once. **Note:** As this is a modification of the payment(s) you may need to reapprove the payments prior to submitting.

You may not wish to apply your actions to entire sets of payments, or you may wish to filter down to a certain batch of payments. By clicking on the various totals, payment types, or service group names you will proceed to the Pending Payment Details page with results showing based on the value you selected.

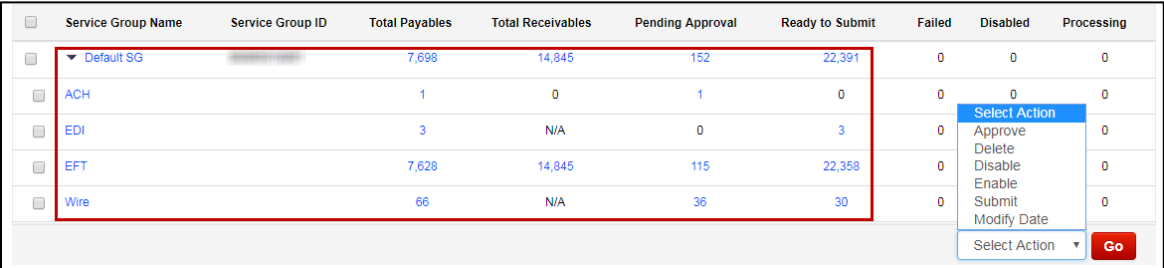

From here you will see the relevant payments listed, you can select individual payments or groups of payments and perform all the same group actions outlined previously. To modify a payment, click the modify link under the action column.

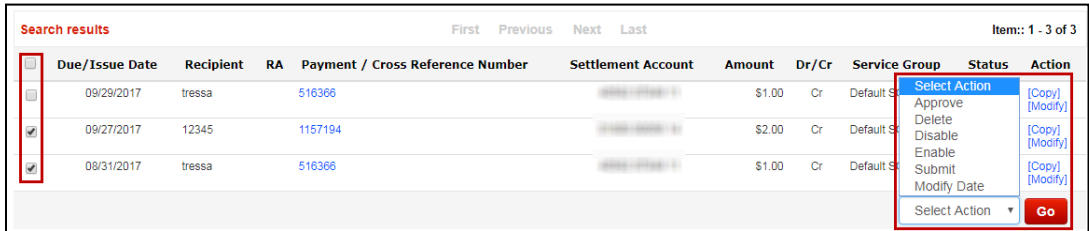

If there are any errors, they will show on the details page.

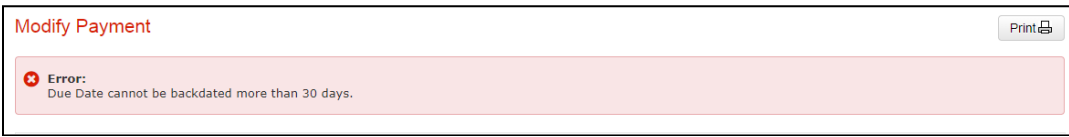

All status change processes (Approve, Delete, Disable, Enable, Submit, or Modify Date) have confirmation pages showing you a summary you can verify prior to finalizing the action.

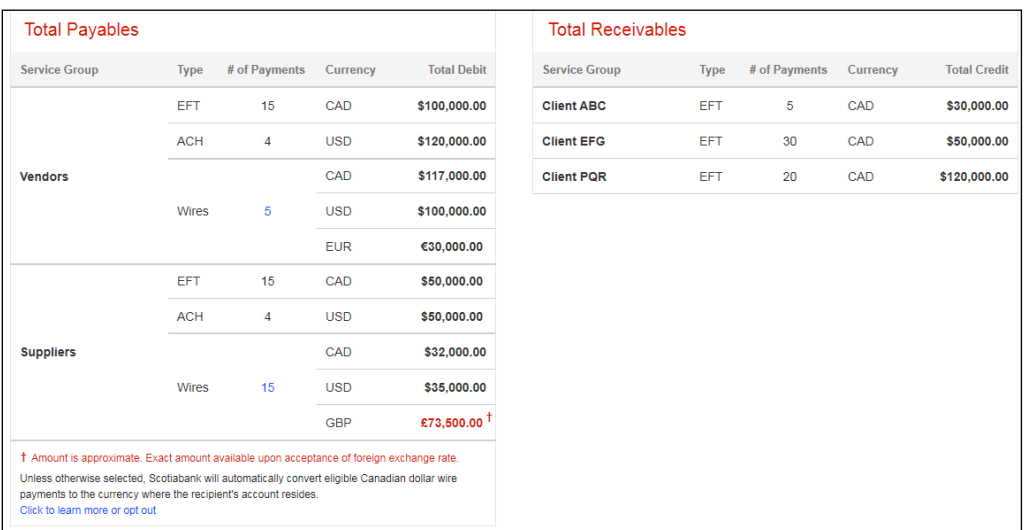

Once an action has been confirmed, a PDF report will be generated and can be obtained in the Message Centre.

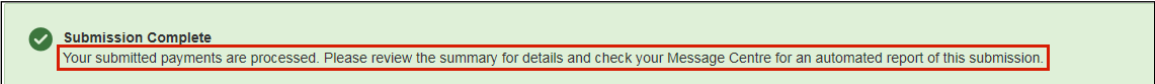

The report can be found within a few minutes in the Messages section on the home screen of ScotiaConnect as well as the Message Centre (by clicking the 'Messages' link at top right corner of any screen in ScotiaConnect):

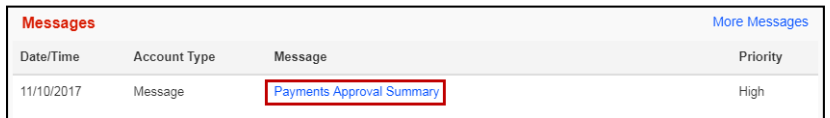

## <span id="page-4-0"></span>Payments Search

Payments Search is used to find integrated payments in ScotiaConnect. You can export your search results or obtain reports in one of the pre-defined formats. Go to Payments, Integrated Payments then select 'Search'.

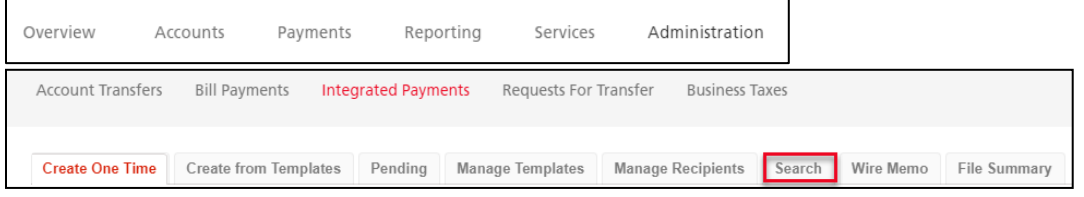

There are a wide variety of search criteria available. Enter the details needed to locate your payment(s) and click 'Search'

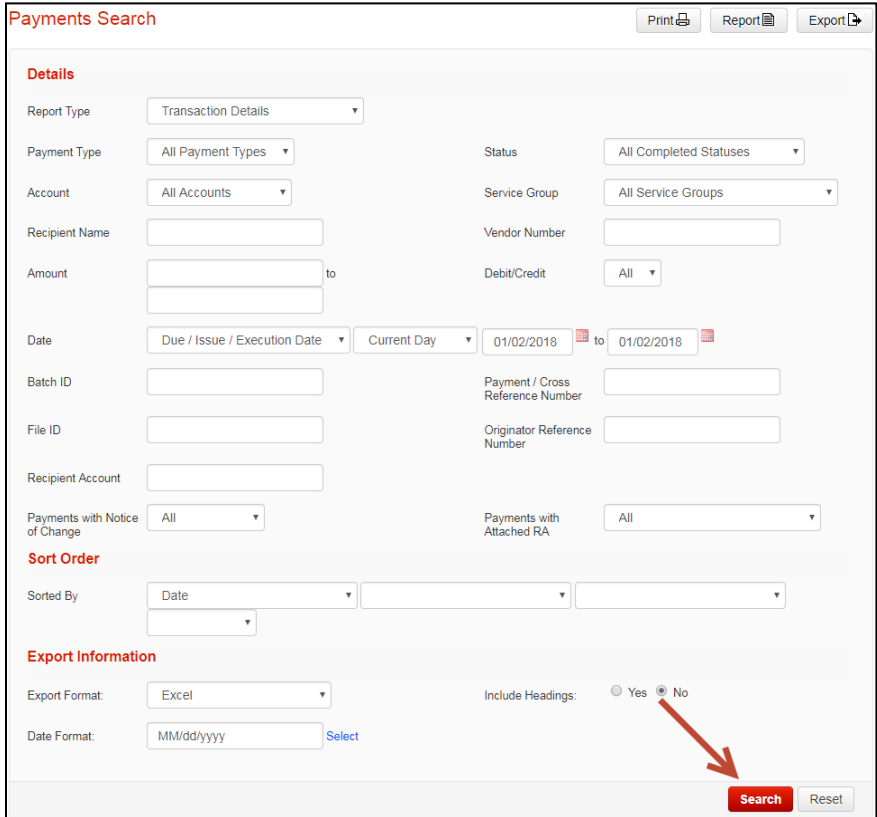

You can view the payment details for any payment on this screen by clicking the Payment/Cross Reference Number.

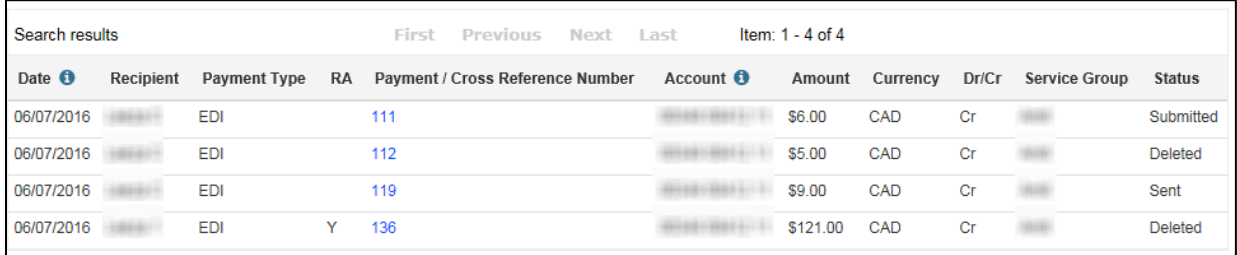

In addition to the different criteria there are report types that control how the search results are presented if you click 'Report' instead of 'Search'.

- **Transaction Details** displays details of payments and stand-alone advices.
- **Daily Activity** displays any user-initiated activities for payments and stand-alone advices that match selected search criteria
- **Daily Settlement** displays payments and stand-alone advices that match selected settlement date criteria.
- **Payment Reconciliation Report** displays information on pending and historical transactions
- **Summary Report** displays a summary of all the transactions for Wire Payments.

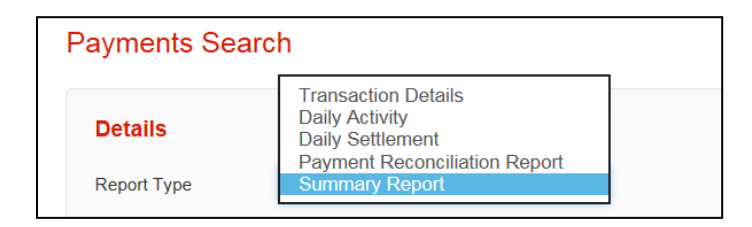

### <span id="page-5-0"></span>Wire Payments (Online Payment Control Only)

There are several items to keep in mind if you are using Integrated Payments to initiate wires. You will not be able to save your payment if you use a value date that can't be met based on the cut off times, or if it contains any of the following invalid characters:

```
+ 8 * # @; 1$% ^ =: <> {}[] \
```
There is a link showing the cut off times for all wires based on currency, amount, and destination.

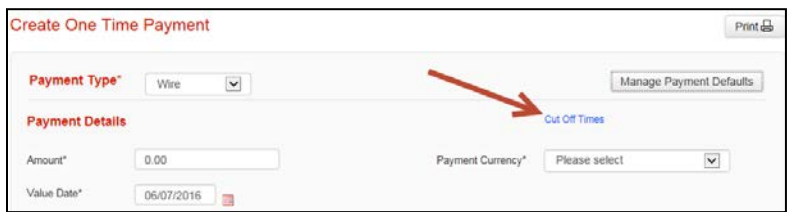

Cross currency payments will need to include a rate. You can either get an automated rate that is supplied by ScotiaConnect or you can use a Pre-booked Rate and Rate Reference obtained from a Scotiabank FX trader.

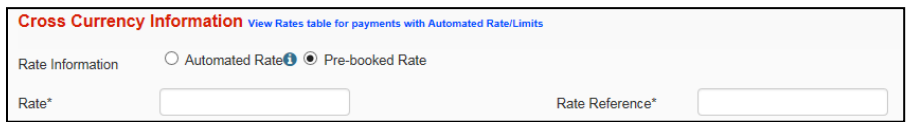

If you are using an Automated Rate and your wire is over bulletin\* a 'Get Rate' selection will be available during your payment submission and you must accept or reject the rate for your wire. The 'Accept Rate for All' button can be selected to simultaneously generate and accept rates for multiple wire payments. For under bulletin wires the daily rate will be applied when the payment is created.

\* Note: Bulletin limits are a threshold indicating whether a standard daily rate will be applied, or a real time rate will be applied, if you wish to see the limit click on the 'View Rates tables for payments with Automated Rates/Limits' link when you are creating your payment.

<span id="page-6-0"></span>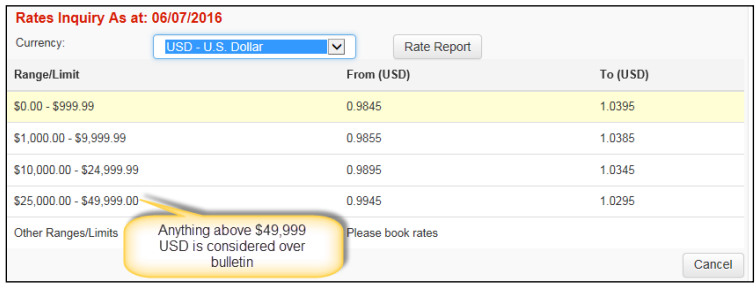

## For Further Assistance

#### **Need Help?**

In the footer of any page in ScotiaConnect, you will find a 'Help Center' link.

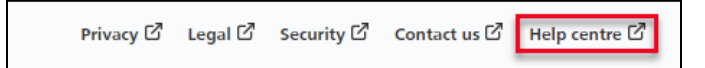

Clicking that link will take you to a resource page with documents, videos, webinars and guided tutorials. There is also a knowledge base of Frequently Asked Questions.

**Global Business Payments Technical Helpdesk -** Monday through Friday, 8:00 a.m. to 8:00 p.m. ET.

- 1-800-265-5613 Toll-free number within North America
- 1-416-288-4600 Local Toronto area customers
- 1-800-463-7777 pour le service en français
- Email: **[hd.ccebs@scotiabank.com](mailto:hd.ccebs@scotiabank.com)**. Your email will be answered within 24-48 business hours.
- To book product training, please send an email to **[gbp.training@scotiabank.com](mailto:gbp.training@scotiabank.com)**

® Registered trademarks of the Bank of Nova Scotia